# EDUARTE OUDERPORTAAL

Handleiding

Functioneel beheer

# Inhoudsopgave

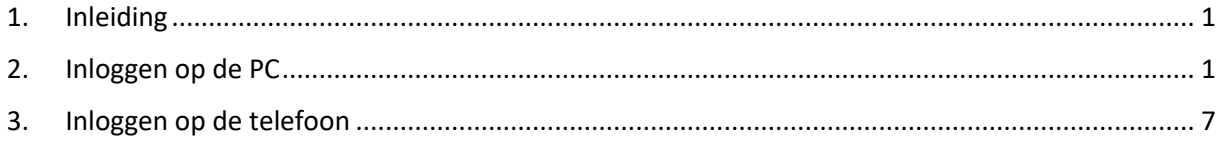

## <span id="page-1-0"></span>1. Inleiding

Als uw kind jonger is dan achttien jaar, krijgt u als ouder/verzorger toegang tot het Eduarte Ouderportaal. Hier vindt u onder meer het rooster, de aanwezigheidsgegevens en de cijfers van uw kind. Ook doet u hier de ziekmeldingen en verlofaanvragen. In deze handleiding wordt de werking van het Ouderportaal uitgelegd op zowel de telefoon als op de pc.

Het Eduarte Ouderportaal is voor ROC Ter AA alleen in gebruik als website en dus niet als app. Er bestaat wel een app met de naam Eduarte, maar daar vindt u ROC Ter AA niet terug.

# <span id="page-1-1"></span>2. Inloggen op de PC

Ga naar het Eduarte Ouderportaal via [http://ouders.roc-teraa.nl.](http://ouders.roc-teraa.nl/)

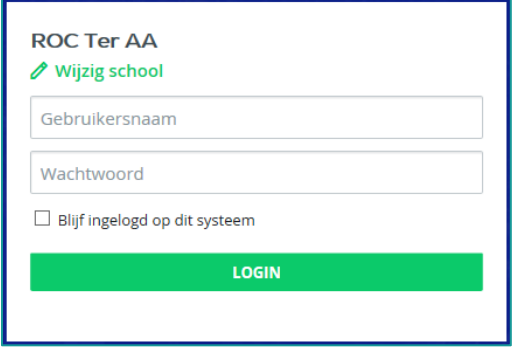

Log in met de gebruikersnaam en het wachtwoord die u van ons hebt ontvangen. In het menu aan de linkerkant staat de naam van uw kind. Als meer kinderen uit uw gezin bij ROC Ter AA een opleiding volgen dan ziet u meerdere namen, zie u dit niet neem dan contact op met ons via ouderportaal@roc-teraa.nl.

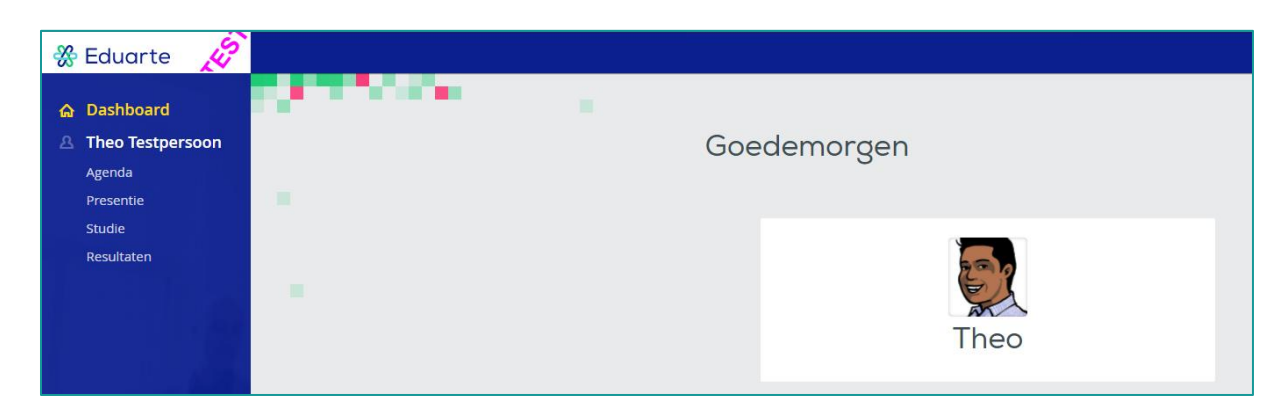

## **Gegevens student**

Wanneer u in het menu aan de linkerkant klikt op de naam van uw kind of op de foto in het midden dan krijgt u de enkele persoonsgegevens te zien, waaronder studentnummer, geboortedatum, e-mailadres van school en woonadres.

Ook staat hier de opleiding vermeldt die uw kind volgt en wie zijn mentor is inclusief het e-mailadres van de mentor.

Eventueel staan hier ook de Bijzonderheden. Bijzonderheden zijn specifiek medische of didactische eigenschappen van een student die speciale aandacht vereisen. De benodigde hulpmiddelen zijn daar ook genoemd.

## **Agenda**

Als u in het menu klikt op 'Agenda', ziet u het rooster van uw kind voor deze week. Met de pijltjes links van de datum kunt u een week terug of vooruit in de tijd.

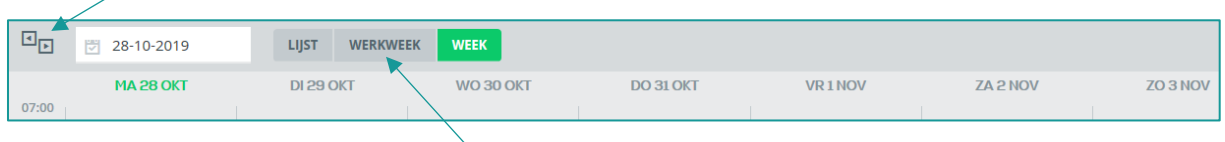

U kunt de agenda bekijken als lijst, schoolweek (werkweek) of als volledige week.

Hieronder een voorbeeld van een les uit de agenda. Als u in de agenda op een les klikt, ziet u meer detailgegevens over deze les, zoals het vak, het lokaal, de tijd en de docent.

K0.05b - beec - BC.17O... K0.05b **BRSO** 

## **Presentie**

Klik in het menu op 'Presentie'. Onder 'Overzicht' ziet u de aanwezigheid en de geoorloofde- en ongeoorloofde afwezigheid.

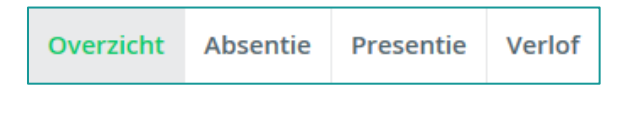

Via het filter aan de rechterkant van het scherm hebt u de mogelijkheid om een aantal filters toe te passen.

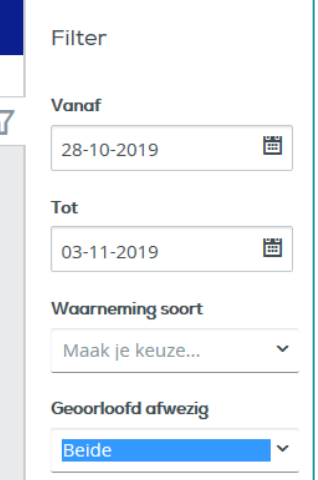

## **Ziek melden**

Is uw kind achttien jaar of ouder? Dan meldt hij/zij zichzelf ziek. Is uw kind nog minderjarig? Dan dient u als ouder de ziekmelding te doen.

1. Klik in het menu op 'Presentie'. Wanneer 'Overzicht' geselecteerd is dan ziet u rechtsboven de knop 'Absentie toevoegen'.

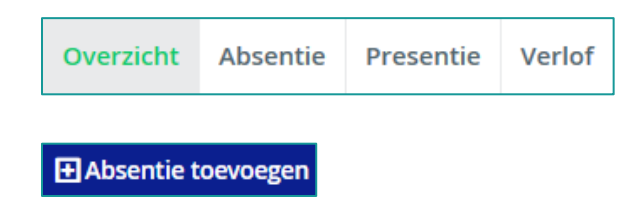

2. Klik op de knop 'Absentie toevoegen'.

U krijgt een scherm te zien waar standaard de reden voor afwezigheid is ingevuld (Ziek). Er staat ook al een datum en tijd ingevuld. De datum die hier staat is de datum waarop u dit invult en de tijd betreft het eerstkomende volle uur. Deze datum en tijd kunt u aanpassen.

Enkele voorbeelden:

- *U wilt de avond ervoor uw kind ziek melden.* Pas dan de datum aan naar de datum waarop uw kind thuis blijft. En vul bij de tijd de tijd in die ligt vóór het eerste lesuur. U kunt daar ook 08:00 uur invullen, dan is dat altijd goed.
- *U meldt uw kind ziek in de ochtend voordat de eerste les heeft plaatsgevonden.* De datum en tijd hoeven dan niet aangepast te worden.
- *U meldt uw kind ziek nadat de eerste les al heeft plaatsgevonden.* De datum hoeft u niet aan te passen. Vul bij de tijd de tijd in die ligt vóór het eerste lesuur. U kunt daar ook 08:00 uur invullen, dan is dat altijd goed.
- 3. Klik op 'Opslaan' om de ziekmelding definitief te maken.

#### **Verlof aanvragen**

Verlofaanvragen moeten uiterlijk één dag voor het verlof plaatsvindt aangevraagd worden. Verlof kan aangevraagd worden door u maar ook door uw kind wanneer deze nog minderjarig is. Het verlof wordt altijd goedgekeurd door de mentor.

1. Klik in het menu op 'Presentie'. En selecteer vervolgens 'Verlof'. Wanneer 'Verlof' geselecteerd is dan ziet u rechtsboven de knop 'Verlof aanvragen'.

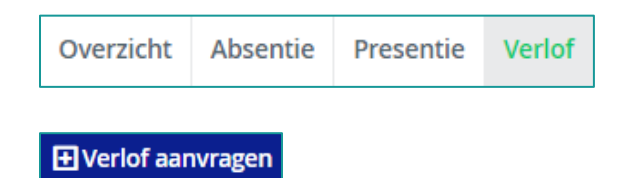

2. Klik op de knop 'Verlof aanvragen'. U krijgt dan een scherm te zien waarin u de reden van verlof moet opgeven. Dit vult u in bij 'Toelichting aanvraag'.

#### Voorbeeld:

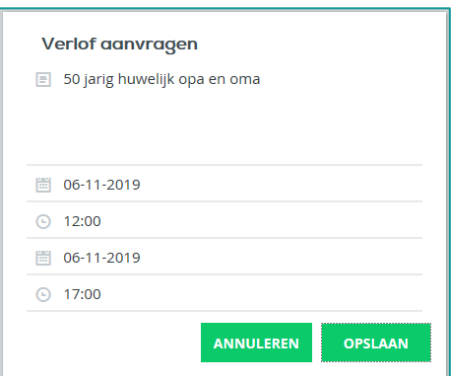

- 3. Vul alle velden in en klik op de knop 'Opslaan'.
- 4. De verlofaanvraag is opgeslagen. De aanvraag heeft de status 'Aangevraagd' gekregen.

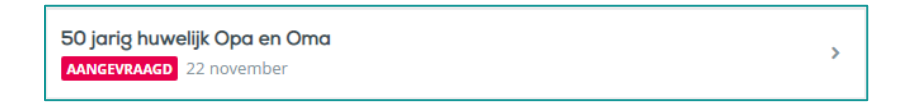

5. De mentor van uw kind krijgt de verlofaanvraag binnen en beoordeelt deze. Als het verlof is goedgekeurd dan ziet u bij de status 'Goedgekeurd' staan. Als u klikt op het pijltje achter de verlofaanvraag, kunt u zien of de mentor een toelichting heeft gegeven.

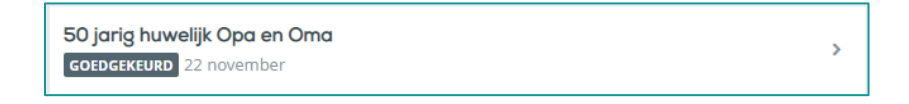

#### **Studie**

Klik in het menu op 'Studie'. Onder de tab 'Opleiding' staat de opleiding die uw kind volgt en vanaf wanneer:

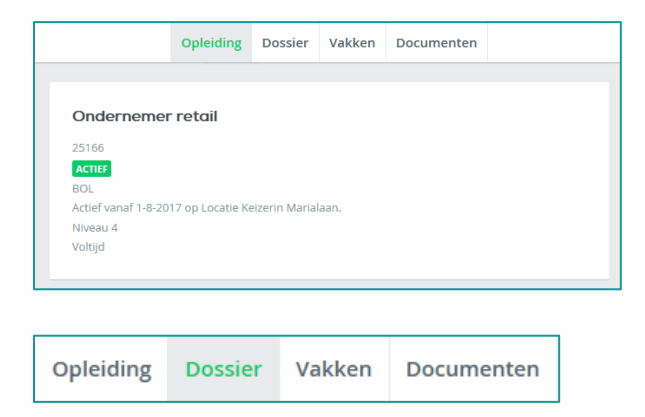

Onder de tab 'Dossier' kunt u formulieren, notities en lesnotities vinden, bijvoorbeeld het Bindend Studieadvies.

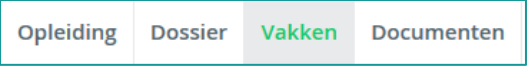

Onder de tab 'Vakken' staan de vakken die gekoppeld zijn aan de opleiding die uw kind volgt.

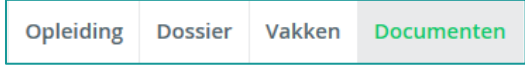

Onder 'Documenten' kunt u bijvoorbeeld het opleidingsblad terugvinden.

#### **Resultaten**

In het menu onder 'Resultaten' en dan de tab 'Matrix' vindt u de behaalde resultaten voor de verschillende vakken. De resultaten in het midden van het scherm zijn resultaten voor onderdelen van een bepaald vak. Aan het einde van de regel staan de (voorlopige) eindresultaten. Klik op een resultaat om details te zien.

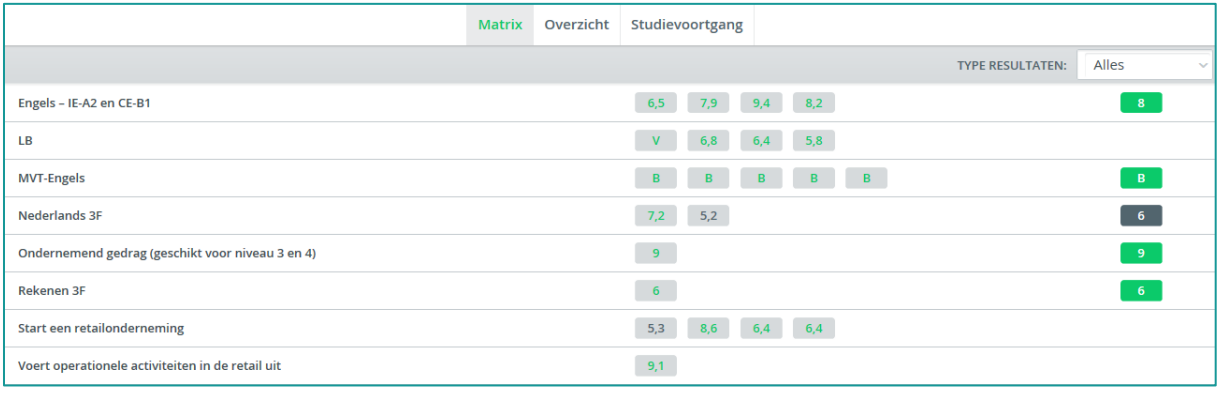

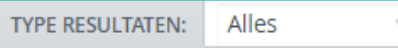

Aan de rechterkant van dit scherm kunt u een filter toepassen bij 'Type resultaten'. Geef hier aan of u alle resultaten wilt zien (Alles) of de resultaten van de niet-examinerende vakken (Toetsen) of alleen de resultaten van de examinerende vakken (Examengericht).

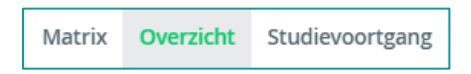

Achter de tab 'Overzicht' vindt u alleen resultaten van examinerende vakken (summatieve vakken).

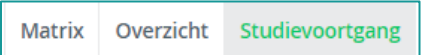

De knop 'Studievoortgang' wordt niet gebruikt, omdat ROC Ter AA niet met studiepunten werkt.

### **Profiel**

Linksonder in het menu staat een icoontje dat u naar de profielgegevens leidt.

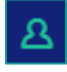

Onder 'Account' kunt u de taal veranderen in Engels. Ook kunt u hier uw wachtwoord wijzigen en een twee-factorauthenticatie instellen.

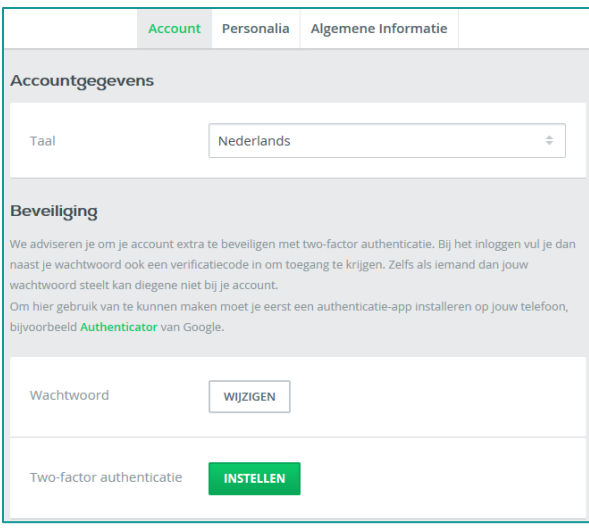

Onder 'Personalia' vindt u uw naam, adres en e-mailadres zoals dat bij ons staat geregistreerd.

#### **Uitloggen**

Linksonder in het menu staat een icoontje waarmee u kunt uitloggen.

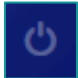

#### **Let op:**

Als u uitgelogd bent staat in de adresbalk een andere URL namelijk [login.educus.nl.](https://login.educus.nl/) U kunt hier niet mee inloggen. Wilt u weer inloggen gebruik te allen tijde de URL [ouders.roc-teraa.nl!](https://ouders.roc-teraa.nl/)

# <span id="page-7-0"></span>3. Inloggen op de telefoon

De werking van het ouderportaal is in feite hetzelfde. Daarvoor verwijs ik u naar hoofdstuk 2 van deze handleiding. Ook het inloggen is hetzelfde. Ga naar het Eduarte Ouderportaal via [http://ouders.roc-teraa.nl.](http://ouders.roc-teraa.nl/) Log in met de gebruikersnaam en het wachtwoord die u van ons hebt ontvangen. Als u bent ingelogd, ziet u het volgende.

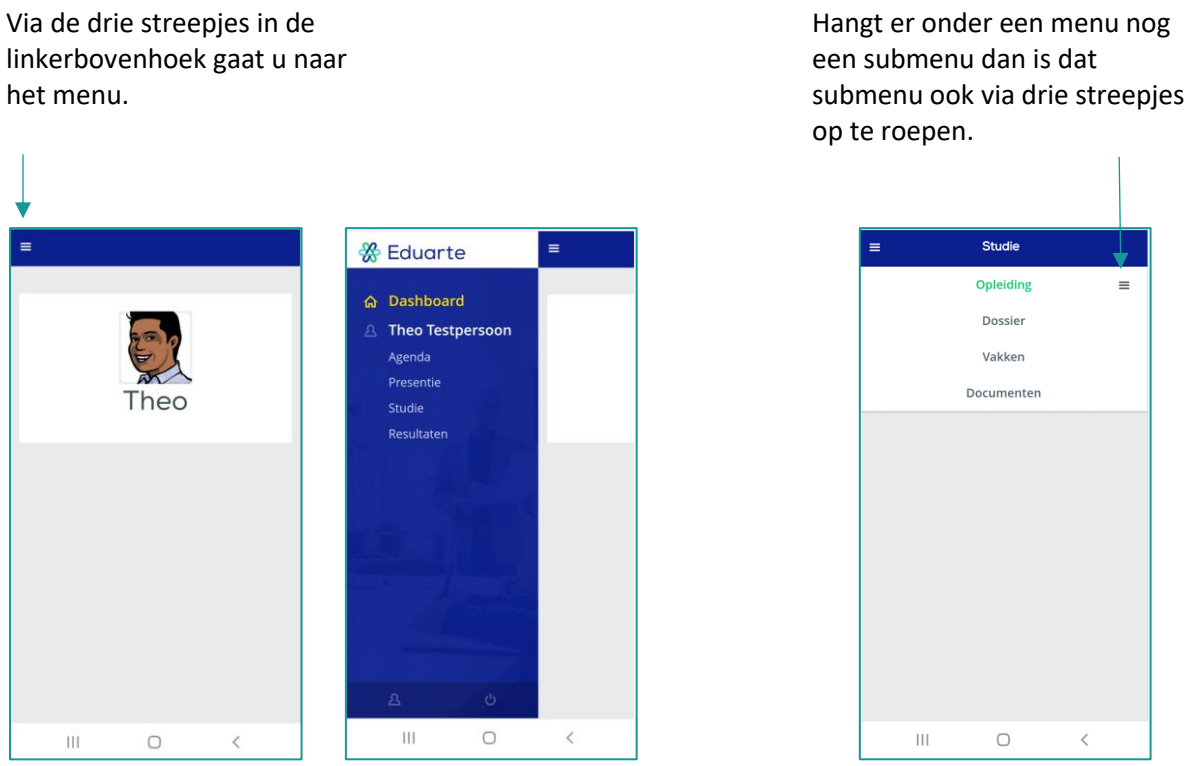

Bij de Agenda zult u merken dat u beter uw telefoon kunt kantelen om alles beter in beeld te hebben.

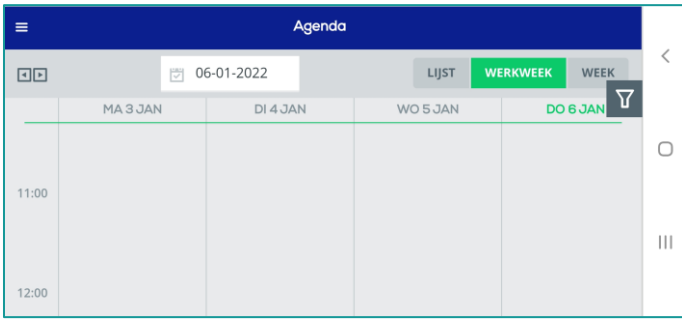

Wat betreft het ziekmelden en het aanvragen van verlof zijn de knoppen 'Absentie toevoegen' en 'Verlof aanvragen' vervangen door een 'plusje'. Wanneer u daarop klikt is de werking weer exact hetzelfde als wanneer u inlogt via de PC.

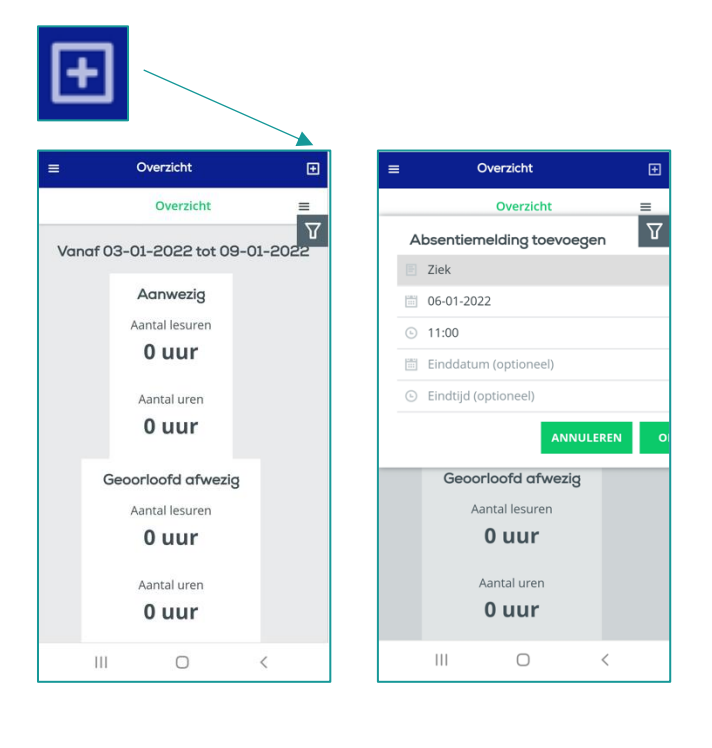

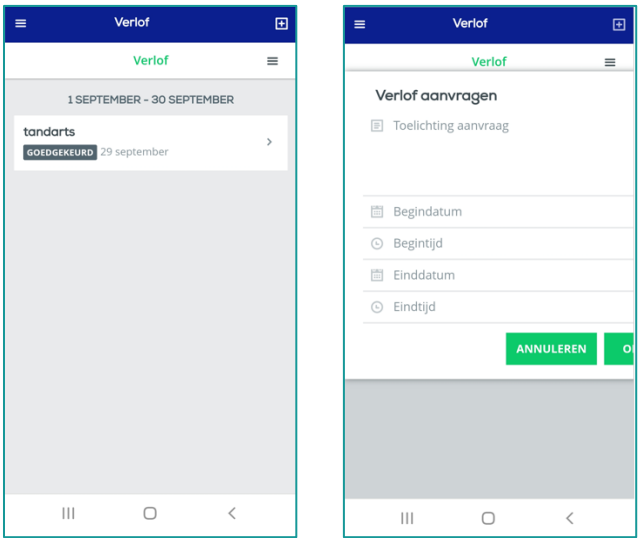